# 惠州公共资源交易中心个人移动证书(云签署) 申请指南

#### 一、 云签署 **APP** 下载

1、用户可通过以上方式扫码下载并安装云签署 APP。

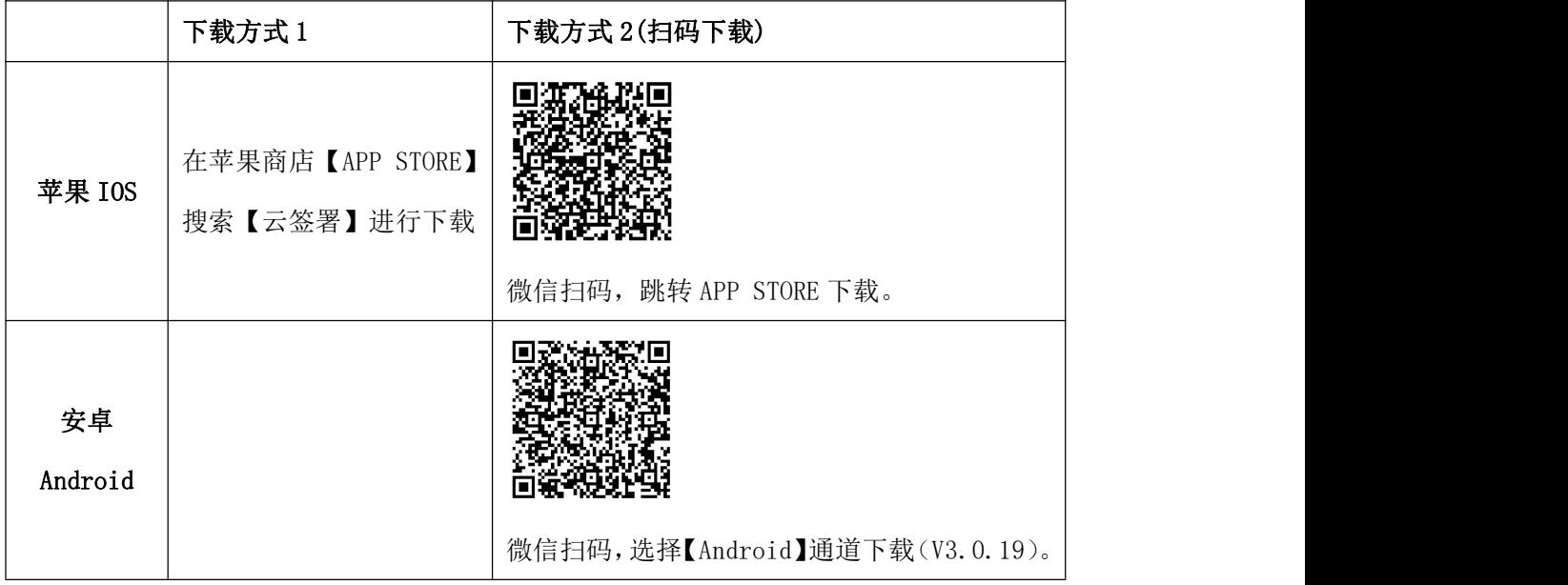

2、安装后在手机找到云签署 APP。

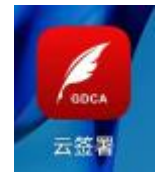

## 二、 云签署 **APP** 注册

1、打开 APP, 搜索或直接找到"惠州市公共资源交易中心"名称。

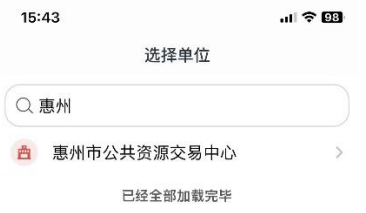

2、选择后进入云签署登陆页面,首次使用点击右下角"注册",根据提示完成云签署注册。

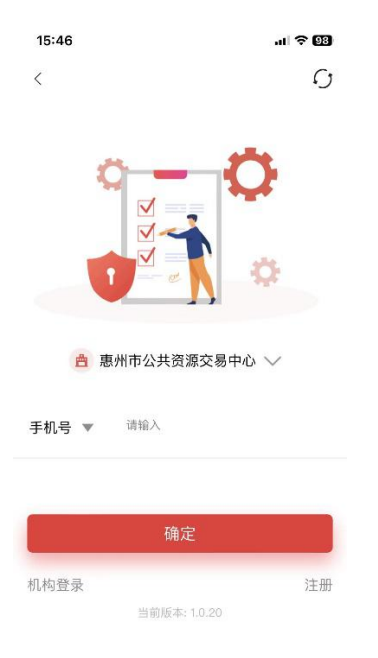

3、进入注册页面,选择用户角色、输入单位名称、姓名(必须是真实姓名、否则实名校验 会提示实名信息不一致)、手机号码和验证码、勾选服务协议,确认收款信息后点确定。

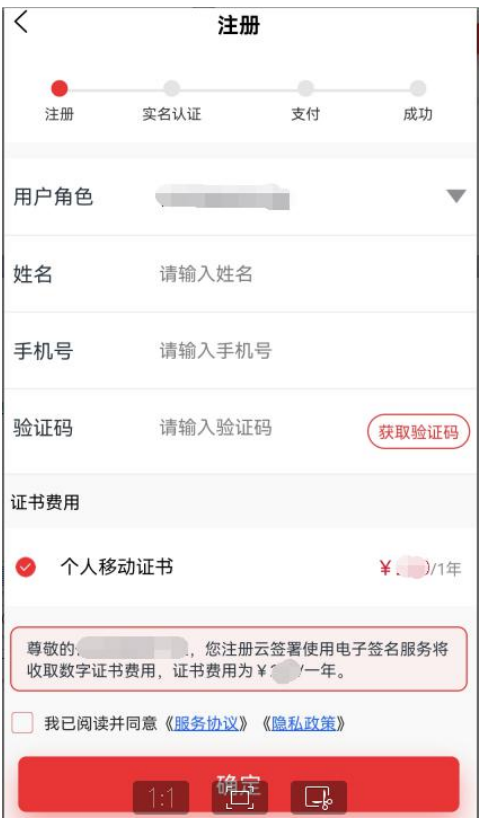

4、输入完注册信息,跳转信息确认页面。进入实名页面,根据提示拍照上传身份证正反照 和活体校验。

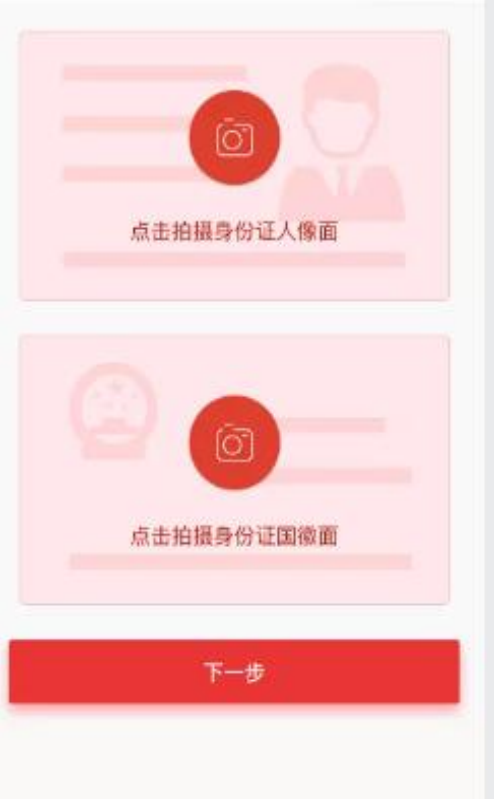

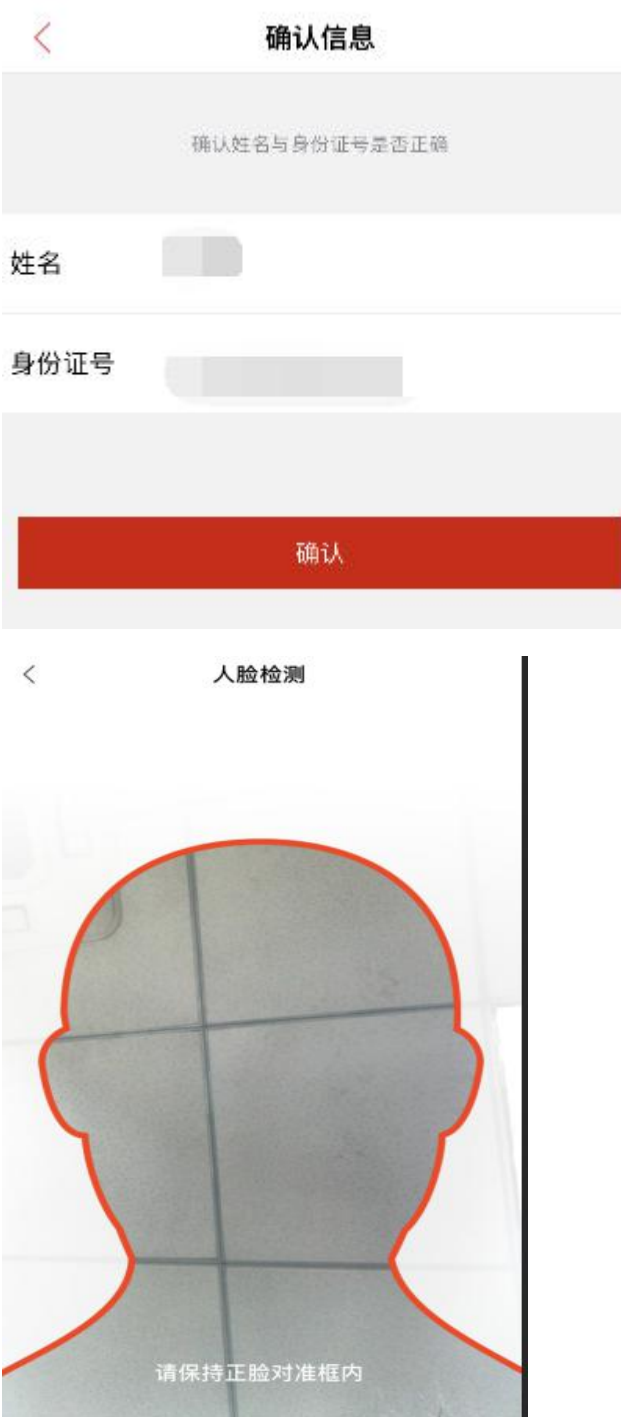

5、实名完成后,返回信息确认页面,输入验证码,点击'确定'即创建支付订单。若订单 未支付,则 10 分钟后自动关闭该订单。点击'取消'按钮,则关闭订单支付。点击'支付' 按钮, 跳转到微信端进行支付(目前只支持微信支付)。

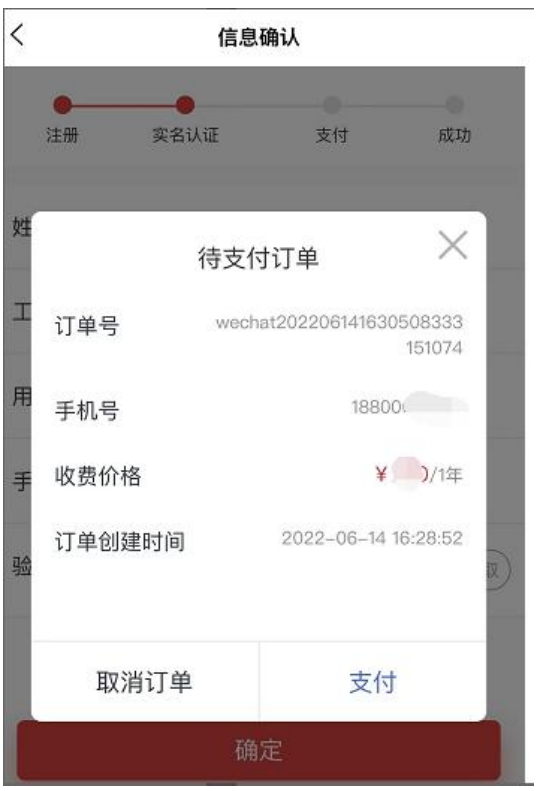

6、微信支付成功后,点击'返回商户',返回到云签署完成注册并展示支付成功页面。点击 设置签署密码,跳转到设置密码页。设置签署密码后即完成注册流程。(注:密码由 8-16 位大小写字母和数字组成)。

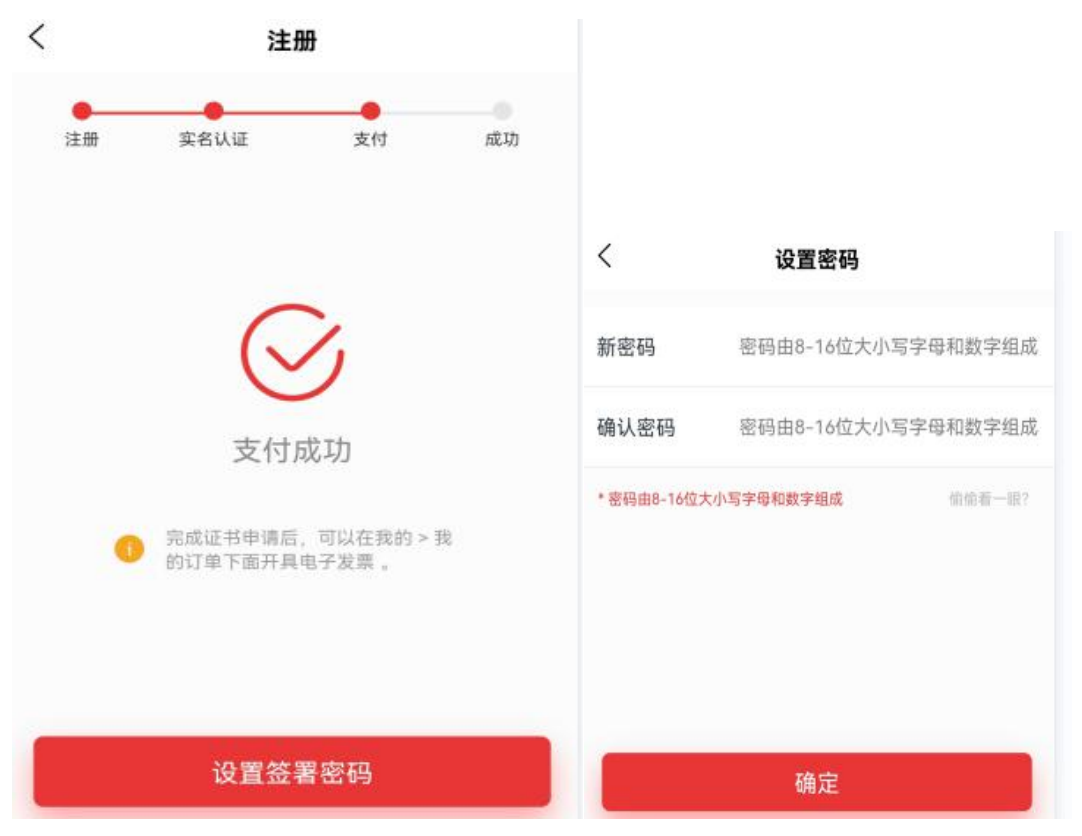

### 三、登陆云签署 **APP**

1、在首页输入手机号,确认用户信息点后确定。

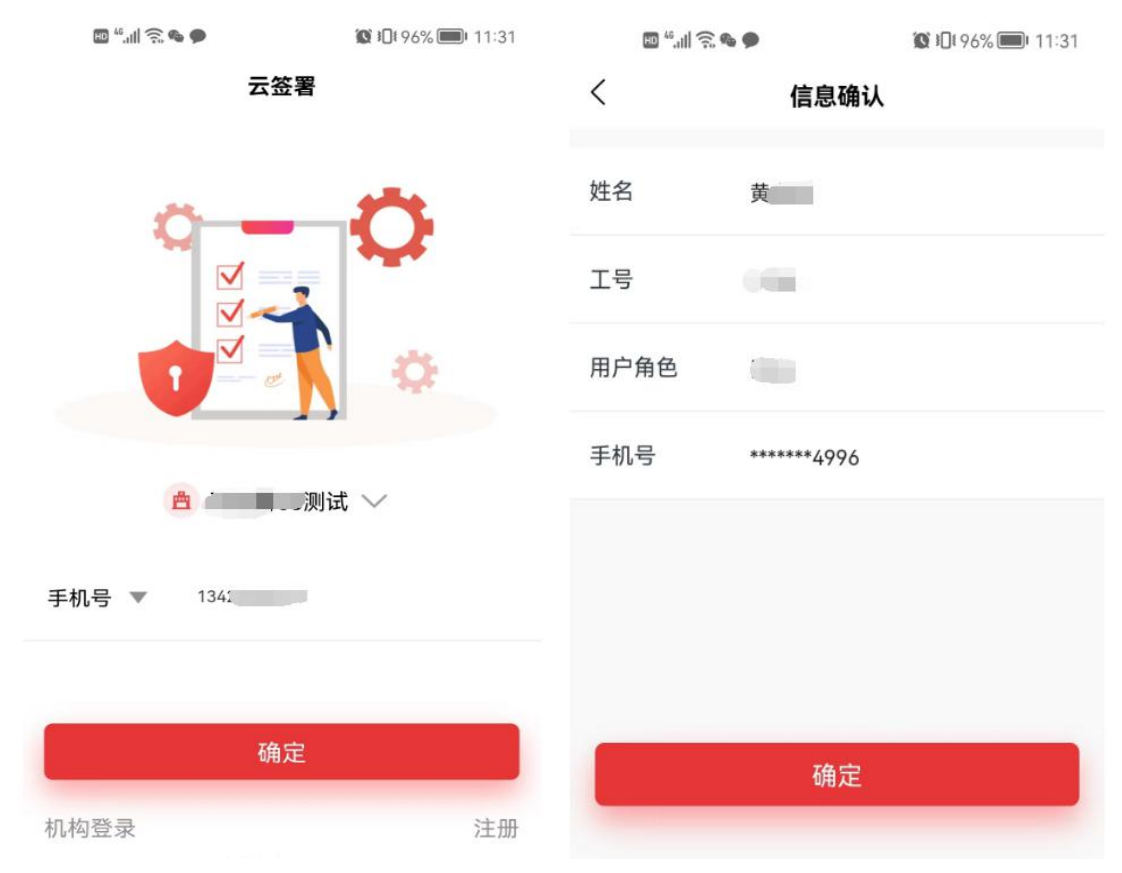

2、弹出输入签署密码介面,输入签署密码(注意字母大小写),点确认后进入云签署 APP, 通过右上角"扫一扫"功能,对信鉴易印客户端"扫码印章"生成的二维码进行签章。

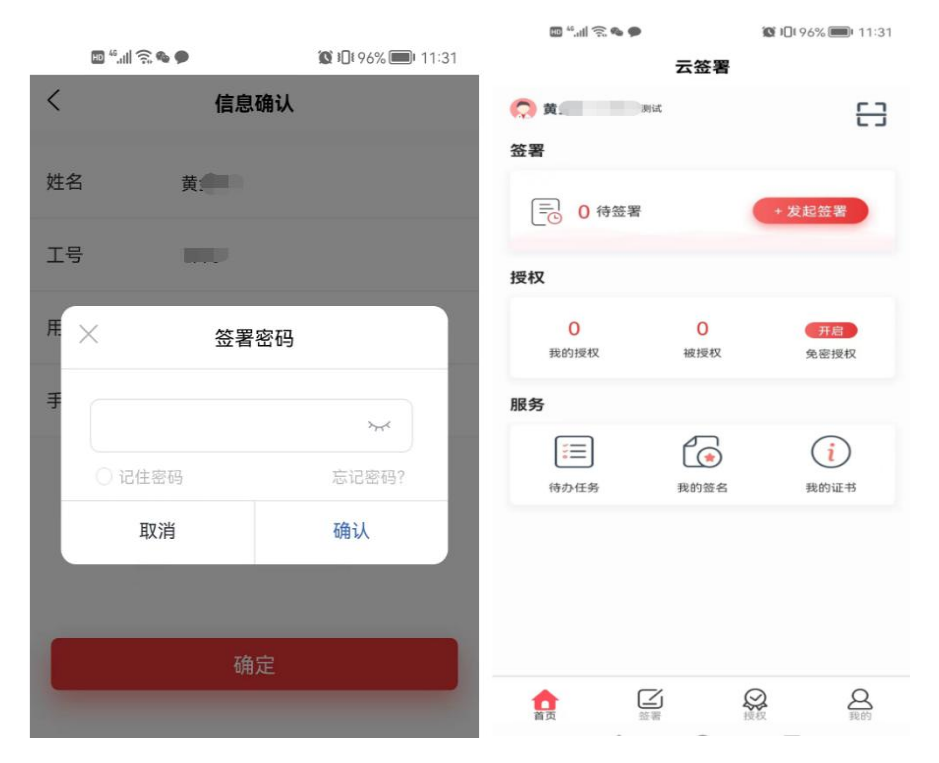

## 四、我的签名

1、在首页点击"我的签名"进入我的签名,设计个人签名并保存或展示已有签名信息。点 击重新录入,可进入设置页面重新手写录入外观图片。

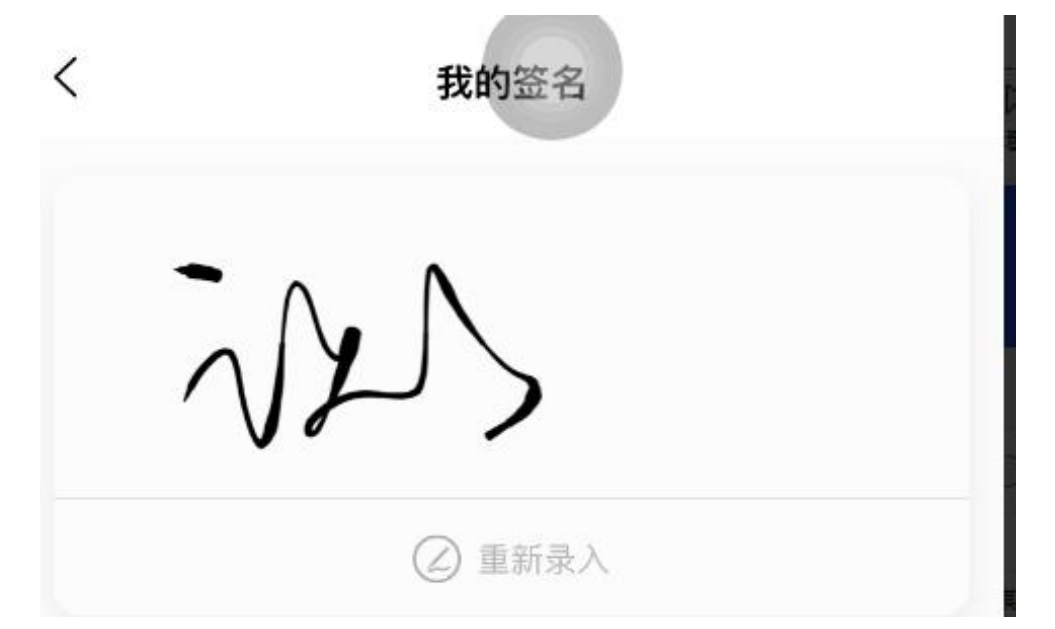

2、手写签名并点击右下角"√"保存。

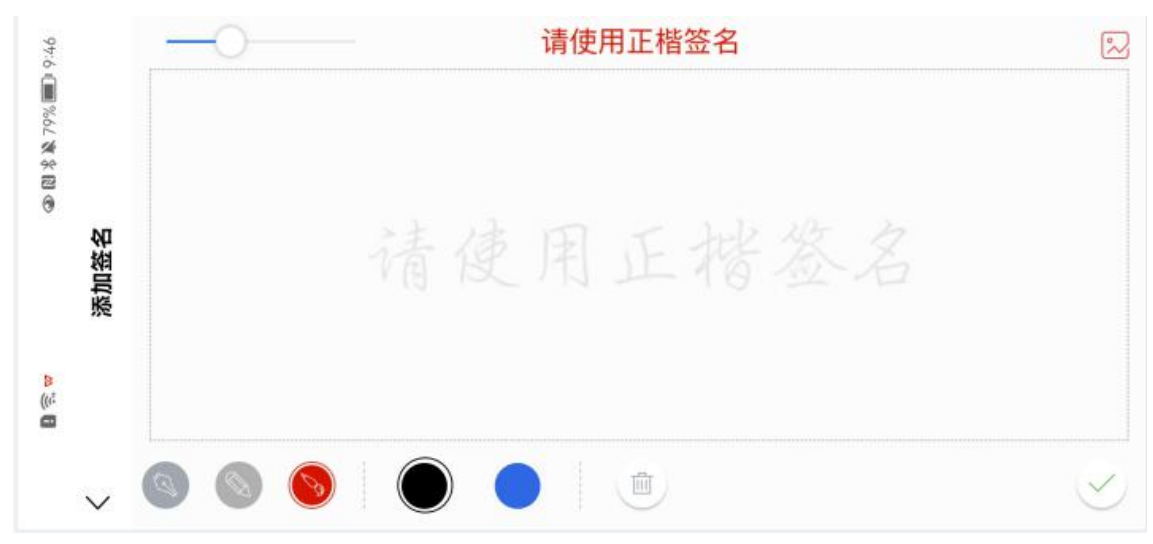

### 五、开具发票

1、登陆后在首页点击"我的",选择我的订单,订单只展示已支付的订单。

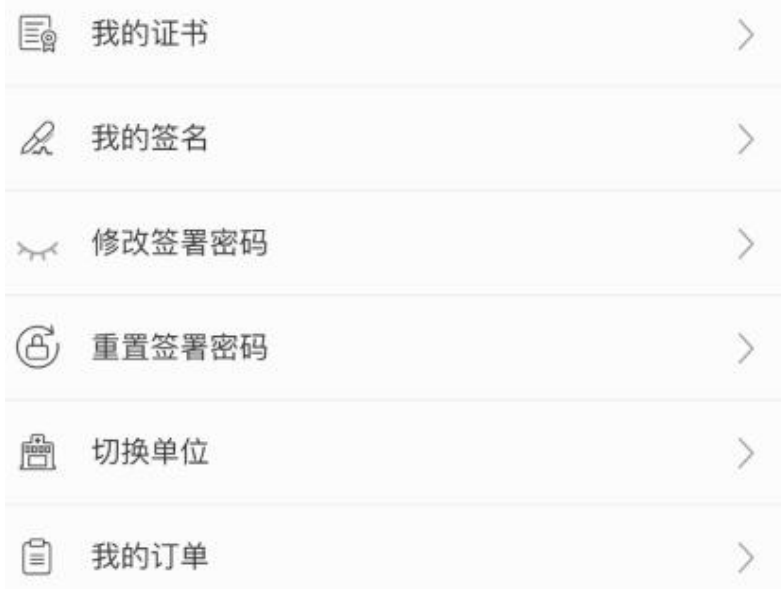

2、未开发票,则展示开票按钮,点开具电子发票后,输入发票抬头、企业税号、接收发票 的邮箱,点确定开具电子发票。

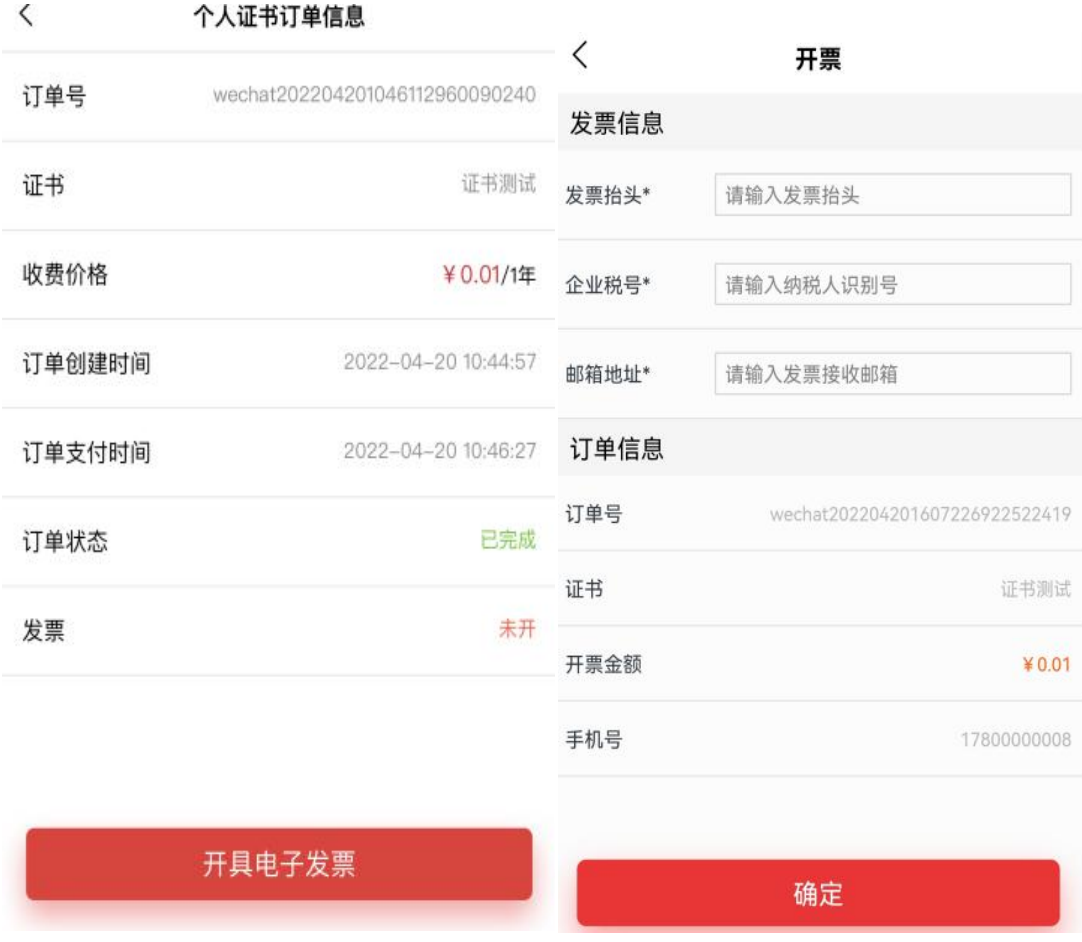

2、如已开具发票,则展示查看发票按钮。

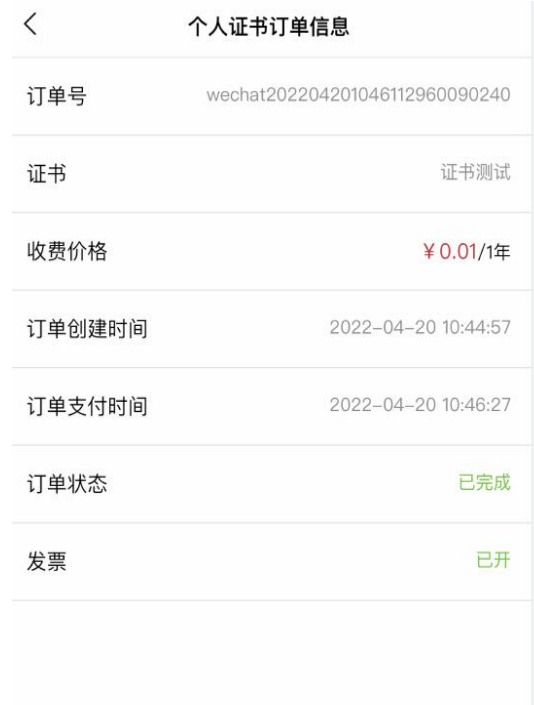

查看发票